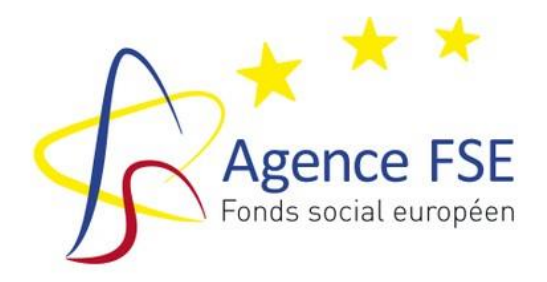

**PERIODE D'AGREMENT 2021-2027**

# **Guide d'utilisation du dossier de solde financier AMIF**

Guide à l'usage des bénéficiaires

Agréés dans le cadre du Programme national AMIF Belgique 2021-2027 Volet francophone (RW, COCOF, FWB)

Version 1 - Septembre 2023

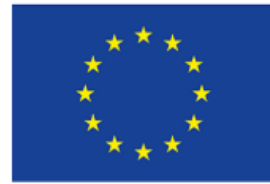

Cofinancé par l'Union européenne

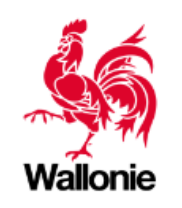

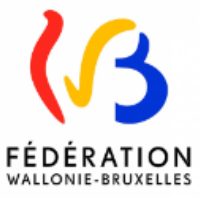

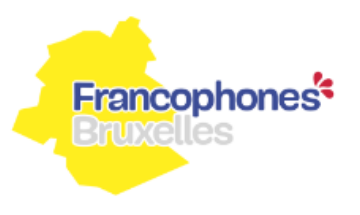

### **PARTIE 1: TABLE DES MATIERES**

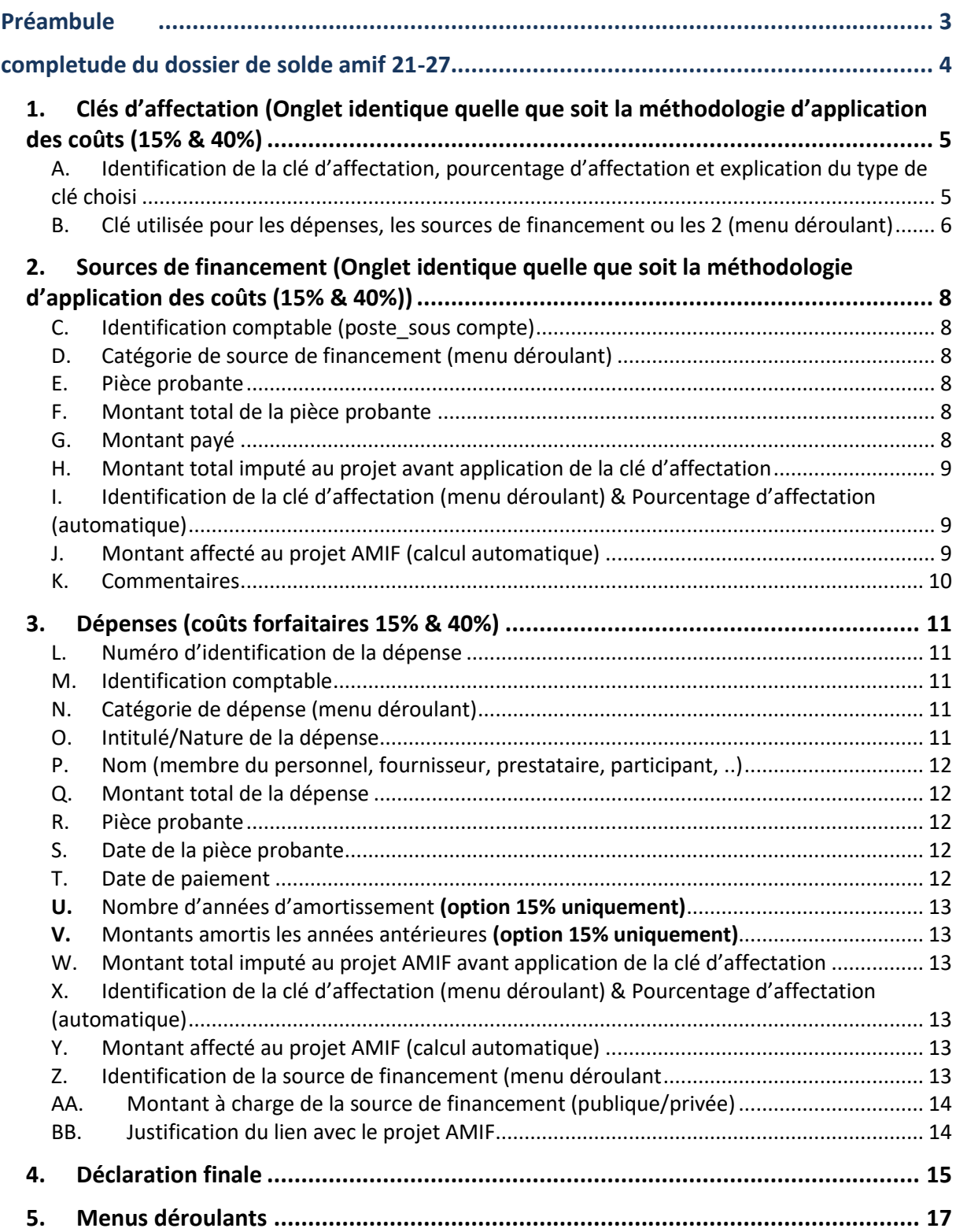

## <span id="page-2-0"></span>**PRÉAMBULE**

En regard des deux options forfaitaires (15% & 40%), relatives aux coûts simplifiés, d'application pour la programmation AMIF 21-27, **deux dossiers de solde financiers**, sous format EXCEL, sont disponibles sur le [site de l'Agence FSE](https://fse.be/gerer-mon-projet/mes-outils-de-gestion-fse/pour-la-programmation-2021-2027/) :

- − OCS\_40%
- − OCS\_15%

Chaque bénéficiaire est tenu de compléter la version EXCEL correspondant à la méthodologie d'application des coûts inhérente à la priorité/mesure/action dans laquelle il s'inscrit et agréée par les Gouvernements et Collège (sur base de la fiche projet AMIF définitif).

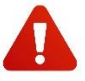

**Si le bénéficiaire injecte une version EXCEL non conforme dans l'application 21-27, celle-ci sera refusée par le système.**

Si plusieurs versions sont disponibles sur le site de l'Agence FSE, ce sont bien les **dernières versions** qui sont à prendre en compte et à compléter.

### <span id="page-3-0"></span>**COMPLETUDE DU DOSSIER DE SOLDE AMIF 21-27**

Toutes les données financières encodées dans ce fichier concernent les **activités directement liées à l'action AMIF cofinancée**.

Chaque bénéficiaire y encodera l'ensemble des **sources de financement** (publiques et privées) et des **dépenses** en lien avec le projet AMIF.

Ce guide d'utilisation concerne tous les dossiers de solde financiers et ce, quelle que soit la méthodologie des coûts appliquée (options forfaitaires 15% et 40%). Celle-ci sera spécifiée en certaines parties du guide, le cas échéant.

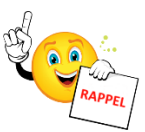

Une fois le dossier de solde financier complété, le bénéficiaire l'injectera via l'application 21- 27 afin d'assurer un archivage et une traçabilité des opérations dont elle a la charge.

Le bénéficiaire validera ainsi son dossier de solde qui constitue le document de base pour le traitement financier. Cette validation fige la couche bénéficiaire. S'il désire la rouvrir, il doit en faire la **demande écrite à l'Agence FSE.**

Une fois le dossier de solde validé et introduit dans l'application 21-27, le système génèrera automatiquement une fiche récapitulative, **la déclaration de dépenses**, qui somme l'ensemble des données sous-tendant l'équilibre financier final.

Celle-ci sera téléchargeable sous format PDF. Elle devra être signée par la **personne juridiquement responsable**, de manière manuscrite ou électronique et transmise à l'Agence FSE par voie électronique uniquement (injection via l'application 21-27).

N'hésitez pas à vous référer au guide administratif et financier AMIF 21-27, [disponible sur le](https://fse.be/gerer-mon-projet/mes-outils-de-gestion-amif/pour-la-programmation-2021-2027/)  [site de l'Agence FSE](https://fse.be/gerer-mon-projet/mes-outils-de-gestion-amif/pour-la-programmation-2021-2027/).

#### <span id="page-4-0"></span>**1. Clés d'affectation (Onglet identique quelle que soit la méthodologie d'application des coûts (15% & 40%)**

Le bénéficiaire commencera par compléter l'onglet « Clés d'affectation » avant de procéder à l'encodage des dépenses (charges) et des sources de financement (produits).

<span id="page-4-1"></span>A. Identification de la clé d'affectation, pourcentage d'affectation et explication du type de clé choisi

Le bénéficiaire devra identifier, par des **intitulés clairs et cohérents**, les différentes clés d'affectation (colonne B) qui seront appliquées sur les sources de financement et les dépenses de son dossier de solde.

A titre indicatif, suivant la nature des dépenses, voici quelques exemples de clés d'affectation :

- − **« clé basée sur les prestations effectives »** : timesheet ou avenant au contrat (justificatifs de prestations obligatoirement requis pour l'affectation du personnel interne directement lié à l'action cofinancée (assiette) => cfr. circulaire des coûts [simplifiés.](https://fse.be/gerer-mon-projet/mes-outils-de-gestion-amif/pour-la-programmation-2021-2027/)
- − **« clé participants »** : nombre de participants éligibles au AMIF / nombre de participants total « accueillis » par le bénéficiaire. Ces informations seront contrôlées via le fichier participants et autres justificatifs fournis par le bénéficiaire.

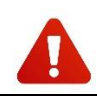

La clé « participants » sera **uniquement** calculée sur base du **nombre de participants**, et non plus sur base des heures participants (modification par rapport à la programmation 14-20).

- − **« clé ETP »** : nombre d'ETP affectés au projet AMIF / nombre d'ETP total de l'organisme. Cette clé peut être modulé par type de personnel (pédagogique, administratif) le cas échéant.
- − **« clé surface »** : nombre de m² utilisés pour le projet AMIF / surface totale utilisée par le bénéficiaire.

Concernant les pourcentages d'affectation (colonne C), conformément au guide administratif et financier AMIF 21-27 (Fiche 4 – Taux d'imputation au projet AMIF), ceux-ci devront être calculés de façon **objective**, sur base d'**éléments quantifiables** et **vérifiables**.

Chaque méthode de calcul d'un ratio devra pouvoir être documentée et justifiée à l'aide de pièces justificatives probantes.

Une fois les clés d'affectation ainsi identifiées et calculées, le bénéficiaire devra les expliquer et les **objectiver** à l'aide d'exemples chiffrés le cas échéant (colonne E).

Les pourcentages d'affectation seront acceptés par l'Agence FSE pour autant qu'ils soient expliqués et recevables. Ils devront être pertinents et cohérents, définis par une référence disponible et fiable et utilisés de manière concrète.

#### Exemples :

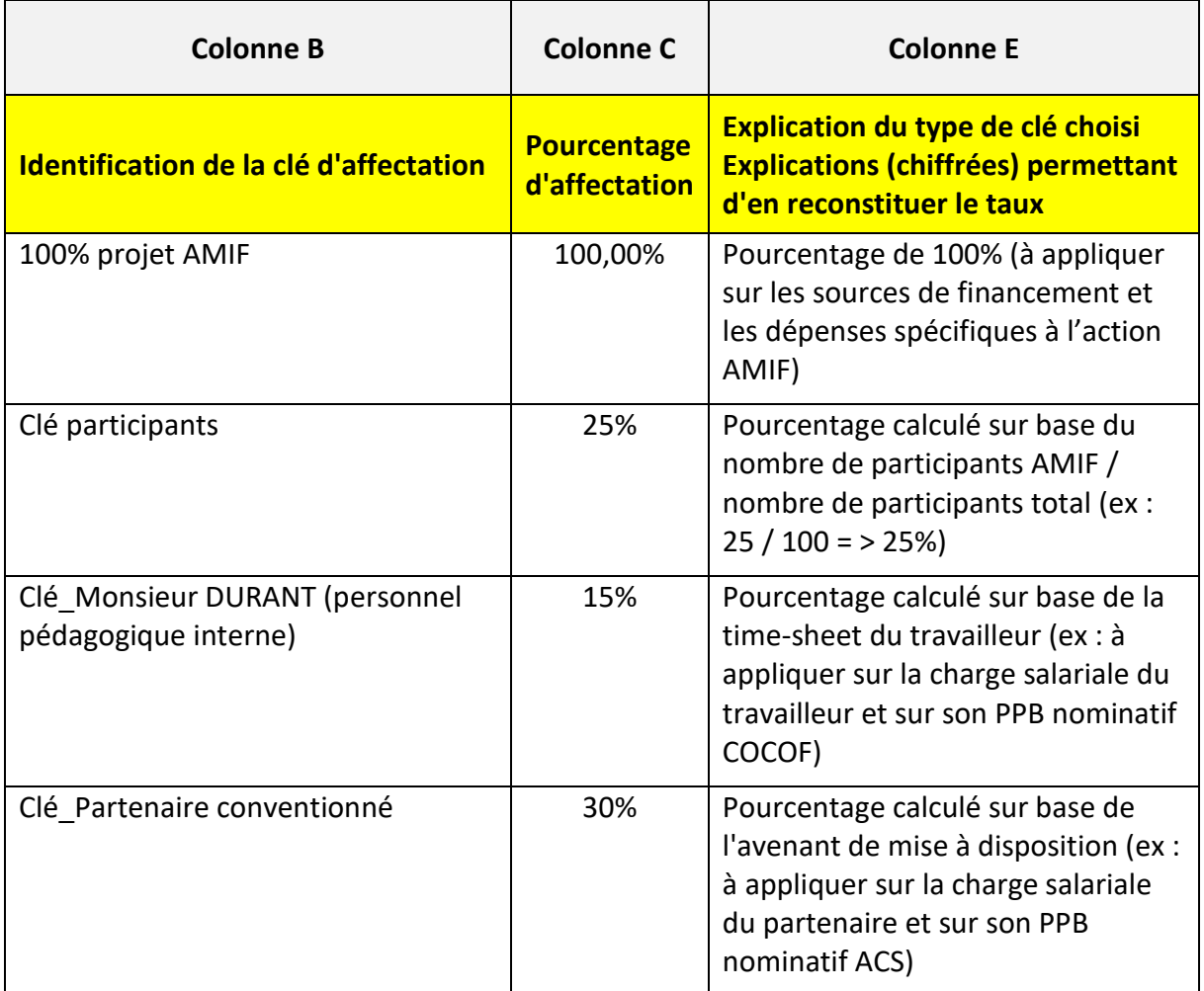

Le bénéficiaire veillera, en colonne B, à **ne pas utiliser deux identifiants identiques**. Il devra créer autant de lignes que de pourcentages d'affectation différents.

#### <span id="page-5-0"></span>B. Clé utilisée pour les dépenses, les sources de financement ou les 2 (menu déroulant)

Contrairement à l'ancienne version du dossier de solde 2014-2020, le bénéficiaire devra identifier les pourcentages d'affectation des sources de financements et des dépenses au sein d'une même colonne d'encodage (colonne D).

Le bénéficiaire devra, via le menu déroulant, choisir si le pourcentage d'affectation sera imputé :

- − soit sur les dépenses ;
- − soit sur les sources de financement ;
- − soit sur les 2.

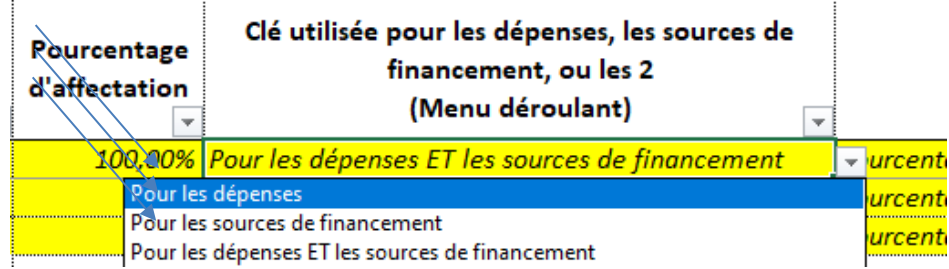

#### Exemples :

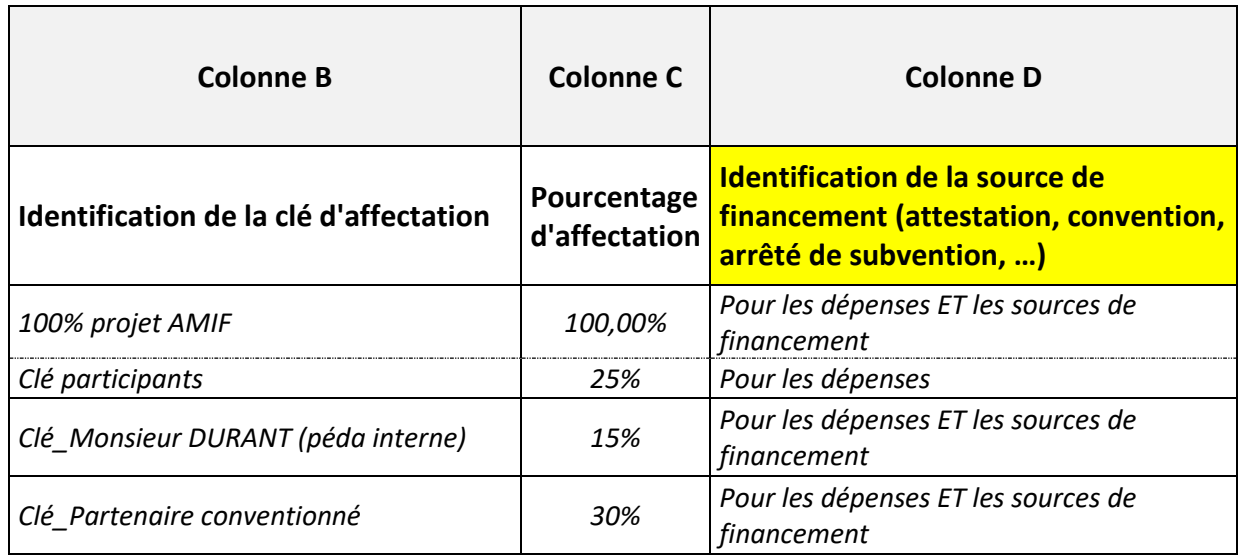

#### <span id="page-7-0"></span>**2. Sources de financement (Onglet identique quelle que soit la méthodologie d'application des coûts (15% & 40%))**

Le bénéficiaire encodera, dans cet onglet, l'ensemble des sources de financement (publiques et privées) directement liées au projet AMIF.

Il y aura donc autant de lignes que de sources de financement différentes assurant le (co)financement de l'action AMIF.

#### <span id="page-7-1"></span>C. Identification comptable (poste\_sous compte)

- − numéro d'imputation comptable du « produit », tel que repris dans la comptabilité
- − exemple :
	- minerval étudiant (= source de financement privée) => sous-compte 705100

#### <span id="page-7-2"></span>D. Catégorie de source de financement (menu déroulant)

Le bénéficiaire devra choisir, à l'aide du menu déroulant, entre les 5 types de sources de financement identifiées :

- − **R.1. PPB nominatifs**
- − **R.2. PPB spécifiques au projet AMIF**
- − **R.3. PPB de fonctionnement**
- − **R.4. Recettes provenant du projet AMIF** (droits d'inscriptions, ventes, …). Il s'agit de toutes les entrées d'argent directement générées dans le cadre de l'action AMIF au cours de l'exercice annuel => 100% de ces recettes doivent être imputées dans le dossier de solde financier AMIF
- − **R.5. Autres contributions** (dons, fondations, …). Il s'agit de toutes les interventions perçues pour financer l'action AMIF au cours de l'exercice annuel.
	- SOURCES DE FINANCEMENT **PUBLIQUES** ET **PRIVÉES** (intervenant dans le calcul du cofinancement)

#### <span id="page-7-3"></span>E. Pièce probante

- − type de document (attestation, convention, arrêté, …) permettant de justifier l'existence du produit imputé
- − exemples :
	- minerval payé par les étudiants => dossier d'inscription et/ou facture
	- défraiement participants => attestation FOREM/Bruxelles Formation/…
	- subside régional => arrêté de subvention

#### <span id="page-7-4"></span>F. Montant total de la pièce probante

− montant « initial », figurant sur la pièce probante (arrêté, convention, …), **avant toute imputation à l'action AMIF**

#### <span id="page-7-5"></span>G. Montant payé

− montant déjà perçu (contrôlé via les preuves de versement => extraits de compte)

- <span id="page-8-0"></span>H. Montant total imputé au projet avant application de la clé d'affectation
- − montant (financement public ou privé) réellement dû au bénéficiaire pour son action AMIF réalisée au cours de l'exercice annuel
- <span id="page-8-1"></span>I. Identification de la clé d'affectation (menu déroulant) & Pourcentage d'affectation (automatique)

En colonne H, le bénéficiaire devra, via le menu déroulant, sélectionner la clé d'affectation qu'il aura, préalablement, identifiée dans l'onglet « clés d'affectation ».

La clé d'affectation ainsi sélectionnée engendrera, de manière automatique, le pourcentage d'affectation correspondant en colonne I.

#### Exemples :

Les 4 exemples de clés (repris plus haut), identifiés dans l'onglet « clés d'affectation », pourront être sélectionnés par le bénéficiaire en colonne H, avec répercussion automatique des pourcentages en colonne I :

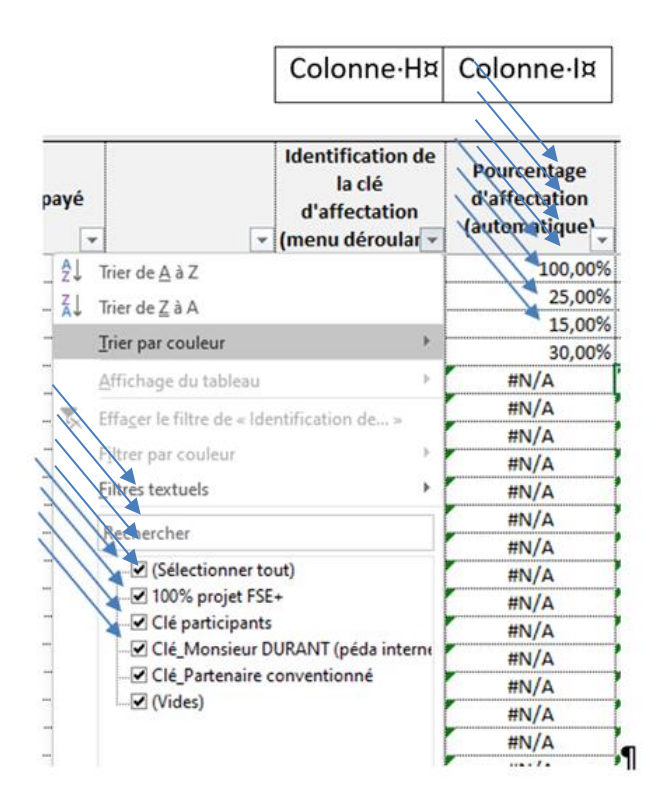

### <span id="page-8-2"></span>J. Montant affecté au projet AMIF (calcul automatique)

#### − **montant effectivement imputé à l'action AMIF**

− montant calculé automatiquement (colonne J) sur base des encodages effectués par le bénéficiaire dans les colonnes G (montant total), H (identification de la clé), I (pourcentage d'affectation)

#### Exemple :

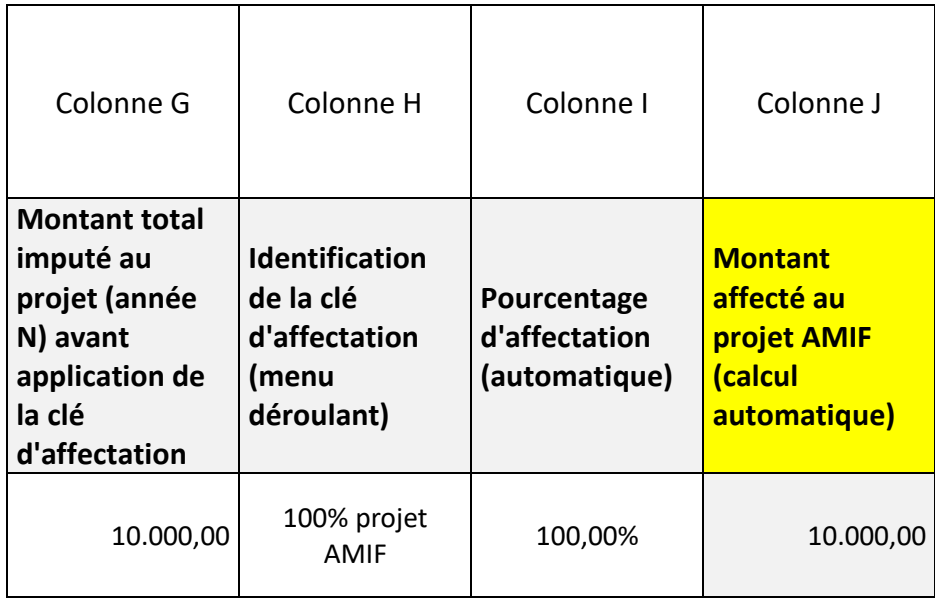

#### <span id="page-9-0"></span>K. Commentaires

Pour l'ensemble de ses sources de financement identifiées, le bénéficiaire veillera (colonne K) à justifier leur lien avec l'action AMIF et à informer l'Agence FSE de toute information pertinente en relation avec la ligne concernée (ex : le solde de la subvention n'a pas encore été payé).

Dans tous les cas, ces informations seront (re)vérifiées par les services de contrôle de l'Agence FSE lors de l'analyse des dossiers financiers via les pièces justificatives transmises par le bénéficiaire.

Exemple :

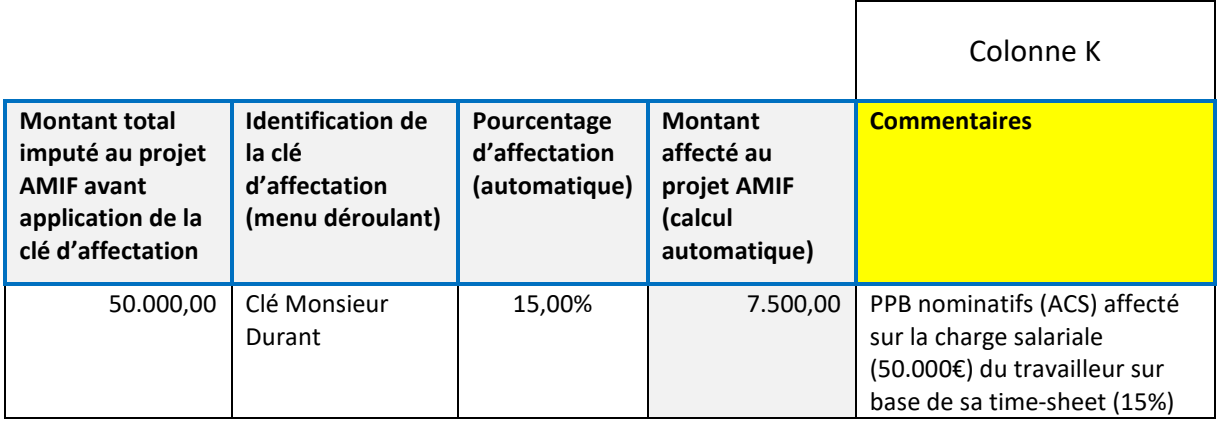

<span id="page-10-0"></span>**3. Dépenses (coûts forfaitaires 15% & 40%)**

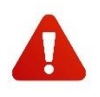

Parallèlement à ce guide d'utilisation, le bénéficiaire devra se référer à la **[circulaire relative](https://fse.be/gerer-mon-projet/mes-outils-de-gestion-fse/pour-la-programmation-2021-2027/)  [aux coûts simplifiés,](https://fse.be/gerer-mon-projet/mes-outils-de-gestion-fse/pour-la-programmation-2021-2027/) [disponible sur le site de l'Agence FSE](https://fse.be/gerer-mon-projet/mes-outils-de-gestion-amif/pour-la-programmation-2021-2027/)**, qui régit les règles d'affectation et d'éligibilité des dépenses.

#### <span id="page-10-1"></span>L. Numéro d'identification de la dépense

<span id="page-10-2"></span>− numérotation des différentes lignes de dépenses

#### M. Identification comptable

- − numéro de pièce comptable de la dépense dans la comptabilité
- − exemple :
	- ACH 817 pour une facture encodée dans le journal d'achat

#### <span id="page-10-3"></span>N. Catégorie de dépense (menu déroulant)

Le bénéficiaire devra choisir, à l'aide du menu déroulant, entre les différents types de dépenses identifiés.

Ceux-ci varieront suivant la méthodologie des coûts d'application, à savoir :

#### **OCS 15%\_COÛTS FORFAITAIRES\_15%**

A.1 Coûts directs (frais participants)

A.2. Coûts directs (frais spécifiques au projet)

A.3. Frais de personnel interne directement liés à l'action (assiette)

A.4. Frais de personnel externe conventionné directement liés à l'action (assiette)

#### **OCS 40%\_COÛTS FORFAITAIRES\_40%**

A.1 Frais participants

B.1. Frais de personnel interne directement liés à l'action (assiette)

B.2. Frais de personnel externe directement liés à l'action (assiette)

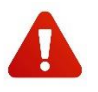

Pour les coûts salariaux, il est conseillé au bénéficiaire de procéder à un **encodage sur base annuelle**. Les coûts salariaux seront donc à encoder sur une seule ligne, **pour chaque membre du personnel**, en conformité avec les comptes individuels annuels.

#### <span id="page-10-4"></span>O. Intitulé/Nature de la dépense

- − nature de la dépense encourue dans le cadre du projet AMIF
- − exemples :
	- charge salariale
- défraiement participants
- production Référentiel
- <span id="page-11-0"></span>P. Nom (membre du personnel, fournisseur, prestataire, participant, ..)
- − nom du membre du personnel, fournisseur, prestataire, participant, … concerné par la dépense imputée
- − exemples :
	- personnel interne\_DURANT
	- prestataire externe\_DUPONT
	- participant REMY
	- fournisseur Mediaprint

#### <span id="page-11-1"></span>Q. Montant total de la dépense

− montant total de la dépense, figurant sur la pièce probante (facture, note de frais, décompte salarial, …) **avant toute imputation à l'action AMIF** et ce, même pour les dépenses amorties (=> d'application pour l'option 15% uniquement)

#### <span id="page-11-2"></span>R. Pièce probante

− type de document permettant de justifier l'existence de la dépense imputée (facture, note de frais, attestation, décompte salarial, …)

#### <span id="page-11-3"></span>S. Date de la pièce probante

<span id="page-11-4"></span>− date de la facture ou de la pièce justificative

#### T. Date de paiement

− date à laquelle la dépense a été payée

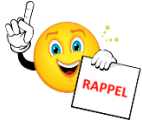

Pour être recevables au cofinancement, toutes les factures et autres pièces justificatives probantes encodées dans le dossier de solde doivent avoir été payées avant l'injection du dossier financier dans l'application 21-27 (> Eligibilité des pièces comptables dans le [guide](https://fse.be/gerer-mon-projet/mes-outils-de-gestion-amif/pour-la-programmation-2021-2027/)  [administratif et financier 21-27\)](https://fse.be/gerer-mon-projet/mes-outils-de-gestion-amif/pour-la-programmation-2021-2027/).

Pour les coûts salariaux annuels, le bénéficiaire indiquera, pour les dates de pièces et de paiement, le 31 décembre de l'année concernée.

Pour les dépenses qui ont fait l'objet de paiements fractionnés au cours de l'exercice annuel (acompte, 1ère tranche, solde, …), il convient d'indiquer la date du **dernier paiement**.

#### <span id="page-12-0"></span>**U.** Nombre d'années d'amortissement **(option 15% uniquement)**

- − indiquer le nombre d'années d'amortissement de l'achat, sur base de la comptabilité (tableau d'amortissement requis)
- − exemple :
	- PC amorti sur 3 ans => indiquer « 3 »
- <span id="page-12-1"></span>**V.** Montants amortis les années antérieures **(option 15% uniquement)**
- − Montants amortis les années précédentes
- − exemple :
	- PC acheté en 2020 (3.000,00€) et amorti sur 3 ans (2.000,00€ amortis sur 2020 et 2021) => si l'année concernée est 2022 => indiquer « 2.000,00€ »
- <span id="page-12-2"></span>W. Montant total imputé au projet AMIF avant application de la clé d'affectation
- − montant de la dépense qui concerne l'action AMIF réalisée au cours de l'exercice annuel
- <span id="page-12-3"></span>X. Identification de la clé d'affectation (menu déroulant) & Pourcentage d'affectation (automatique)

Le bénéficiaire devra, via le menu déroulant, sélectionner la clé d'affectation qu'il aura, préalablement, identifiée dans l'onglet « clés d'affectation ».

La clé d'affectation ainsi sélectionnée engendrera, de manière automatique, le pourcentage d'affectation correspondant dans la colonne qui suit.

- <span id="page-12-4"></span>Y. Montant affecté au projet AMIF (calcul automatique)
- − **montant effectivement imputé à l'action AMIF**
- − montant calculé automatiquement (multiplication du montant total imputé au projet AMIF par le pourcentage d'affectation)

Exemple :

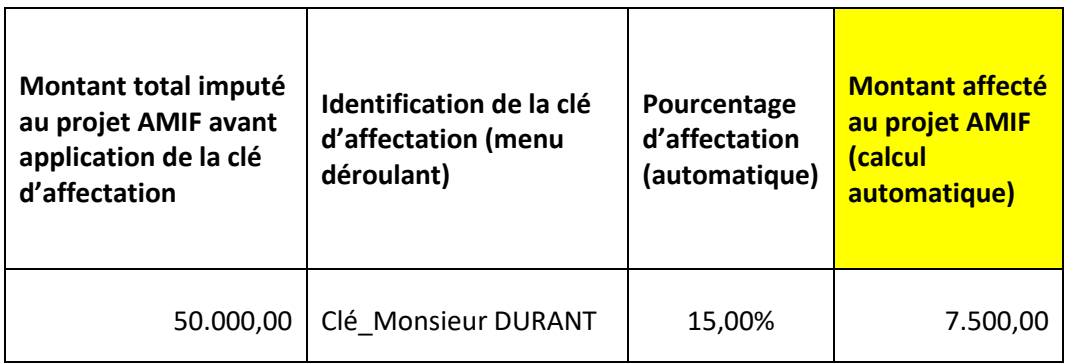

#### <span id="page-12-5"></span>Z. Identification de la source de financement (menu déroulant

Le bénéficiaire devra, via le menu déroulant, sélectionner la source de financement qu'il aura, préalablement, identifiée dans l'onglet « source de financement ».

#### <span id="page-13-0"></span>AA. Montant à charge de la source de financement (publique/privée)

− montant de la source de financement (publique/privée) affecté sur la ligne de dépenses concernée

#### <span id="page-13-1"></span>BB.Justification du lien avec le projet AMIF

Pour l'ensemble des dépenses identifiées, le bénéficiaire veillera à justifier leur lien avec l'action AMIF, à objectiver le pourcentage d'affectation et à spécifier, pour les options forfaitaires 15% ou 40%, les types de fonctions constituant l'assiette ainsi que les tâches réellement effectuées pour le projet AMIF.

Le bénéficiaire profitera également de cette colonne pour informer l'Agence FSE de toute information pertinente en relation avec la ligne concernée. Dans tous les cas, ces informations seront (re)vérifiées par les services de contrôle de l'Agence FSE lors de l'analyse des dossiers financiers via les pièces justificatives transmises par le bénéficiaire.

Une **ligne automatique**, intitulée « coûts éligibles restant de l'opération (forfait) » a été créée. Comme son nom l'indique, il s'agit du FORFAIT généré à partir de l'ASSIETTE.

Celle-ci est, automatiquement, calculée sur base des montants introduits par le bénéficiaire en catégories de dépenses B.1. (frais de personnel interne directement liés à l'action AMIF => assiette) et/ou B.2. (frais de personnel externe « conventionné » directement liés à l'action AMIF => assiette).

**Cette ligne ne peut donc être modifiée,** à l'exception des colonnes relatives à l'identification et au montant des sources de financement. Comme vous pourrez le constater, les cellules de ces deux colonnes ont été « dégrisées » afin de pouvoir être complétées.

La définition des frais de personnel externe, valorisables dans l'assiette, varie selon l'option forfaitaire choisie (15% et 40%). Il s'agit donc de se référer à la **circulaire des coûts simplifiés**.

#### <span id="page-14-0"></span>**4. Déclaration finale**

Suite aux encodages dans les autres onglets du dossier financier unique, le système génère « automatiquement » un tableau récapitulatif, la **déclaration finale de dépenses**, relatant l'**équilibre financier du projet AMIF.**

Comme vous le constaterez, certaines parties de cet onglet « déclaration finale » devront être complétées par le bénéficiaire lui-même, d'autres seront directement générées à partir des encodages effectués dans les autres onglets du dossier financier unique (clés d'affectation, sources de financement et dépenses).

#### **PAVÉ 1 => INFORMATIONS GÉNÉRALES RELATIVES AU PROJET AMIF**

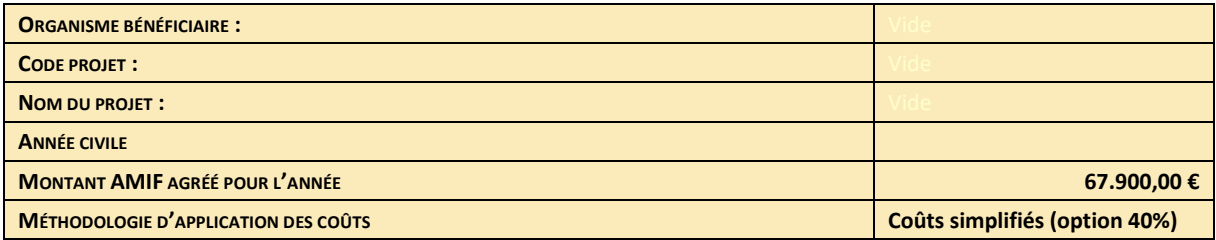

Ces informations générales devront être encodées par le bénéficiaire.

Les informations relatives à **l'organisme bénéficiaire**, le **code projet** (Z……), le **nom du projet** et la **méthodologie d'application des coûts** (coûts forfaitaires 15% et 40%, coûts unitaires et coûts réels) doivent être **conformes à la fiche projet AMIF définitif** agréée par les Gouvernements et Collège.

L'**année civile** est l'exercice annuel concerné par l'action AMIF (Cfr. Guide administratif et financière, PARTIE 4 GESTION FINANCIERE Eligibilité temporelle).

Le **montant AMIF agréé pour l'année** est le montant validé par le bénéficiaire dans sa fiche projet AMIF définitif, laquelle aura été agréé par les Gouvernements et Collège.

Dans l'exemple repris, le montant AMIF agréé pour l'année N est de **67.900,00€.**

#### **PAVÉ 2 => DÉPENSES**

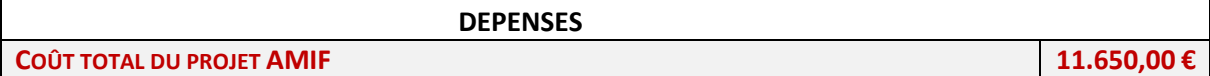

Le « **coût total du projet AMIF** » est automatiquement généré à partir des encodages effectués par le bénéficiaire dans l'onglet « dépenses » (OCS 15% ou OCS 40%)

#### **PAVÉ 3 => => SOURCES DE FINANCEMENT**

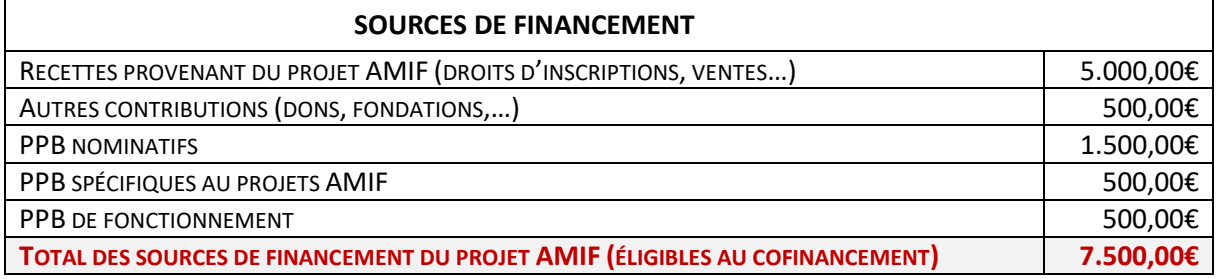

Tous les montants repris dans ce pavé sont générés automatiquement par les encodages effectués par le bénéficiaire dans l'onglet « sources de financement » :

- − **recettes et autres contributions**
	- $\Rightarrow$  sources de financement privées intervenant dans le calcul du cofinancement
- − **PPB** (nominatifs, spécifiques et de fonctionnement)  $\Rightarrow$  sources de financement publiques intervenant dans le cofinancement
- − **total des sources de financement du projet AMIF**
	- $\Rightarrow$  total des recettes + autres contributions + PPB

#### **PAVÉ 4 => RÉCAPITULATIF GÉNÉRAL**

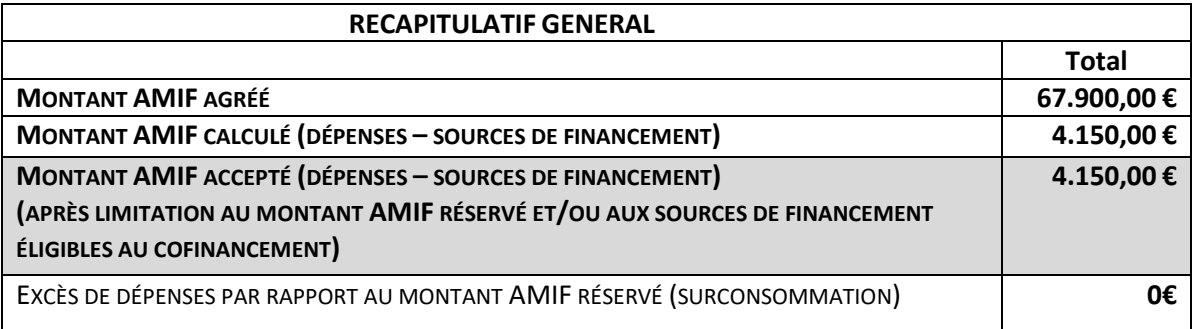

Tous les montants repris dans ce pavé sont générés automatiquement.

Le **montant AMIF agréé pour l'année** est le montant encodé par le bénéficiaire dans le PAVÉ 1.

Le **montant AMIF calculé** est égal au coût total du projet AMIF moins le total des sources de financement (publiques et privées) du projet AMIF.

Le **montant AMIF accepté** est égal au total des dépenses éligibles au cofinancement moins le total des sources de financement éligibles au cofinancement. **Ce montant « final » accepté tient compte d'une éventuelle limitation du montant AMIF, tenant compte du** 

**taux de cofinancement applicable, soit 25% (PPB, recette et autres contributions) et 75% (AMIF).**

Il s'agit du montant AMIF accepté pour l'année concernée au terme de l'analyse administrative et financier du dossier de solde financier unique.

#### <span id="page-16-0"></span>**5. Menus déroulants**

Cet onglet a été encodé par l'Agence FSE. Il est figé et ne peut être modifié. Les menus déroulants ainsi créés permettront aux bénéficiaires de catégoriser leurs clés, dépenses et produits.

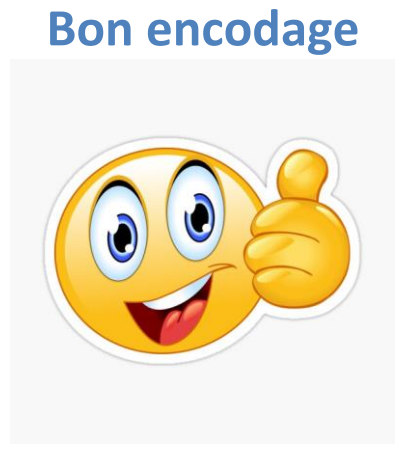

L'équipe de l'Agence FSE reste à votre disposition. Toutes les coordonnées des agents se trouvent sur le [site de l'Agence FSE](https://fse.be/contact/).